# <span id="page-0-0"></span>**Presentarsi al vostro appuntamento tramite video**

#### **La videochiamata è comoda e facile da usare**

Invece di recarvi al vostro appuntamento, entrerete nella sala d'attesa virtuale, usando il link qui sotto.

Il servizio noterà che siete arrivati, ed il fornitore del servizio si unirà alla chiamata quando sarà pronto.

Non è necessario creare un account.

Le videochiamate sono sicure e la vostra privacy è protetta.

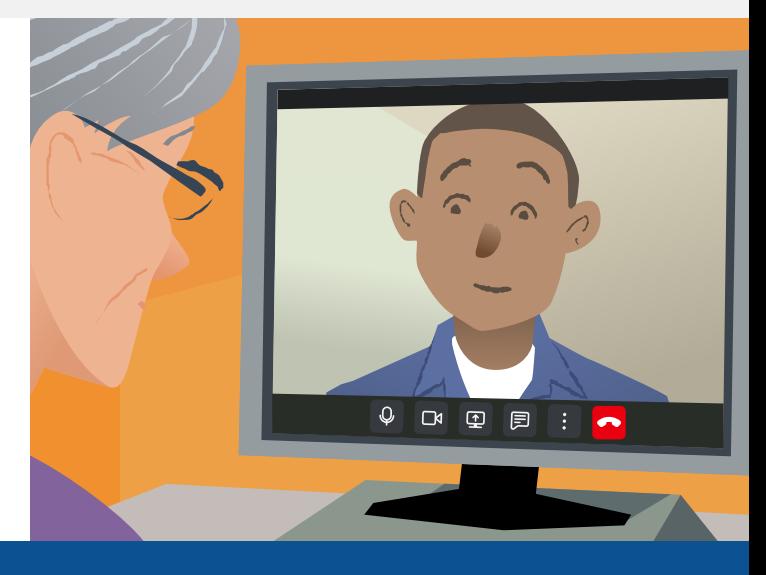

## **Come faccio a presentarmi all'appuntamento tramite video?**

**Andare su:**

## **Di cosa ho bisogno per fare una videochiamata?**

**Un dispositivo** per fare videochiamate, come uno smartphone, tablet, o computer con una webcam ed altoparlante (spesso integrato nei laptop).

**Una connessione internet affidabile** (via cavo, wifi, o dati mobili). Se potete vedere un film in linea, dovreste riuscire a fare una videochiamata.

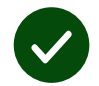

**Una zona privata, ben illuminata** per il vostro consulto, dove non sarete disturbati.

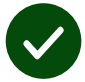

Utilizzare la versione più recente di **Chrome**, **Safari** o **Edge** per ottenere prestazioni ottimali per le videochiamate.

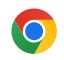

**Google Chrome** Windows, Android, macOS

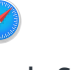

**Apple Safari** macOS, iOS, iPadOS

**Microsoft Edge** Windows

 $\boldsymbol{\Omega}$ 

#### <span id="page-1-0"></span>**É sicuro/riservato?**

Avrete la vostra stanza video privata che solo i fornitori di servizi autorizzati possono accedere.

Nessuna informazione inserita viene memorizzata.

#### **Quanto costa una videochiamata?**

La videochiamata è gratuita ad eccezione del vostro utilizzo di internet.

**Suggerimento!** Se potete, collegatevi ad una rete Wi-Fi per evitare l'utilizzo l'uso dei vostri dati mobili.

#### **Quanti dati internet utilizzerò?**

La videochiamata non utilizza i dati mentre si aspetta che qualcuno si unisca ad essa.

Dopo la connessione, la chiamata utilizza una quantità di dati simile a Skype® o FaceTime®.

### **Come faccio la mia videochiamata?**

**1.** Aprite il vostro internet browser e digitate l'indirizzo web del servizio nella barra degli indirizzi (non nella casella di ricerca).

- **2.** Quando siete pronti:
- **•** Cliccate sul tasto **Start video call**, or

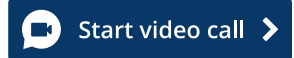

**•** Cliccate **Enter Waiting Area**.

**Enter Waiting Area** 

**3.** Se viene chiesto, autorizzate il vostro browser ad accedere alla videocamera ed al microfono.

**4.** FInserite i vostri dati e cominciate la chiamata.

**5.** Per terminare la chiamata, cliccare **Leave**.

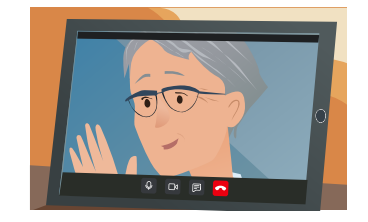

**Suggerimento! Per risolvere** problemi comuni, ricarica la pagina nel tuo browser.

**Suggerimento!** IEffettuate una chiamata di prova prima dell'appuntamento per verificare la configurazione.

 $\overline{\phantom{a}}$ 

**1.** Cliccate sul tasto **Test call**:

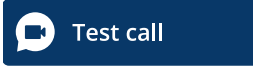

**2.** Se viene chiesto, autorizzate il vostro browser ad accedere alla videocamera ed al microfono. l sistema verificherà che tutto sia a posto (Internet, altoparlante, microfono e video).

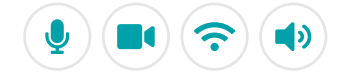

## **Cosa devo fare se qualcosa non funziona?**

Visitare [https://england.nhs.attendanywhere.com/troubleshooting](https://consult.attendanywhere.com/troubleshooting)

#### **Ulteriori informazioni**

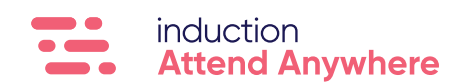